#### **Anleitung: UNR-Veranstaltungskalender abonnieren**

(Stand: 21. Dezember 2022)

## **(1) UNR-Veranstaltungskalender mit dem eigenen E-Mail-Account verknüpfen**

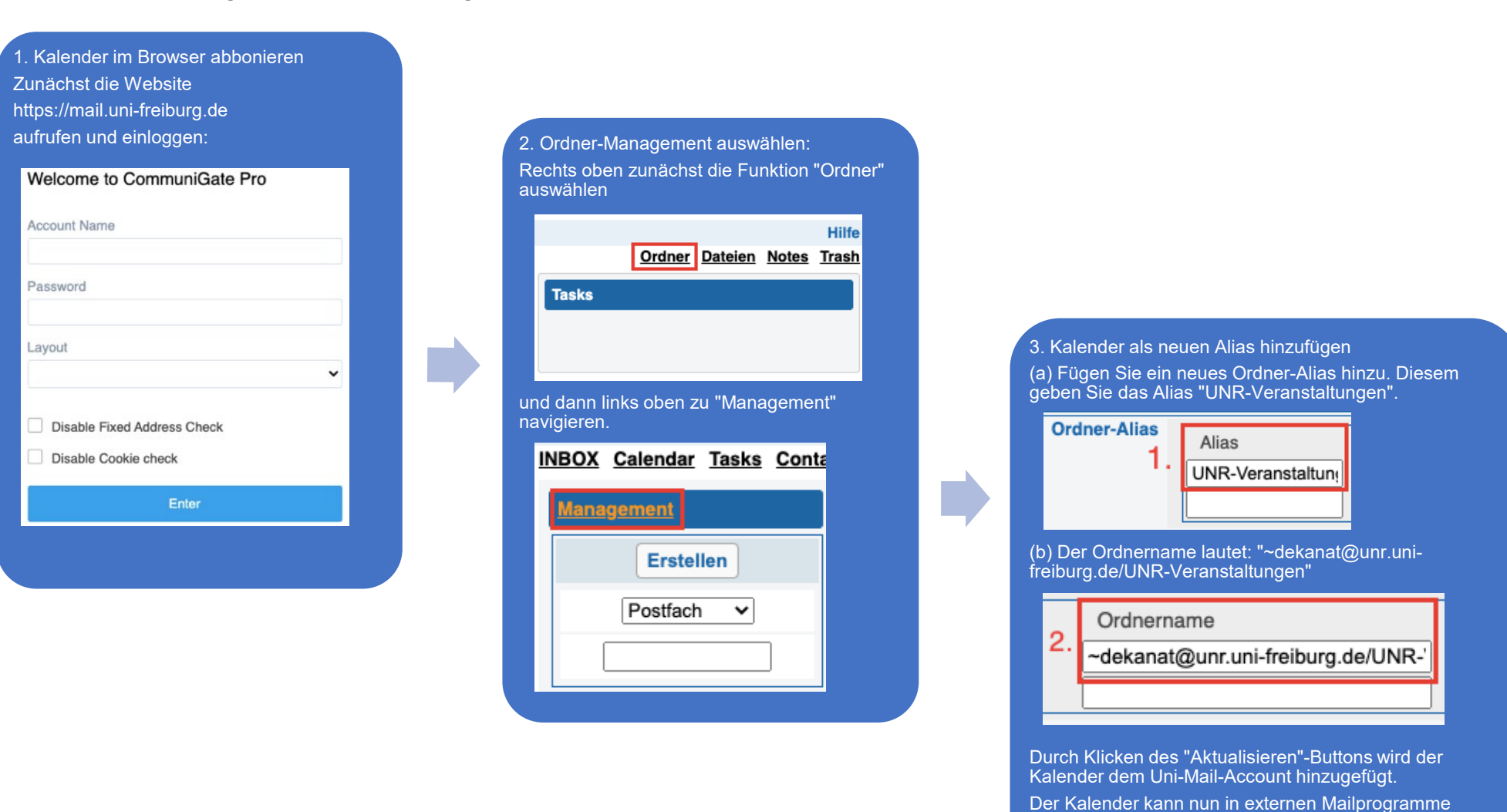

angezeigt werden.

### **Anleitung: UNR-Veranstaltungskalender abonnieren**

(Stand: 21. Dezember 2022)

### **(2) Kalender in Thunderbird anzeigen lassen**

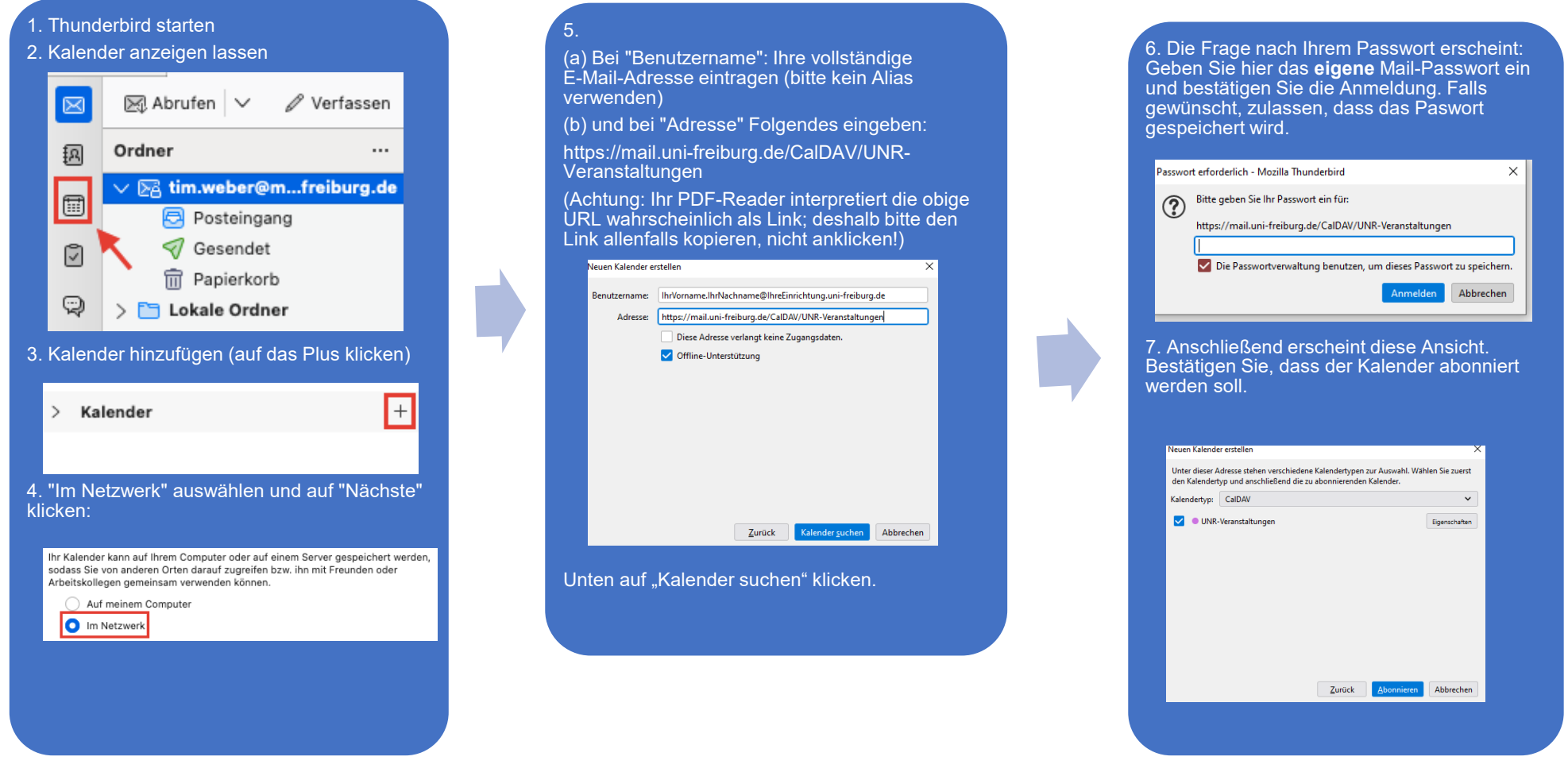

#### **Outlook und Apple Mail**

Outlook und Apple Mail finden den Kalender automatisch (ggf. nach einem Neustart des Programms), wenn Sie Schritt 1 durchgeführt haben.

Bei Fragen senden Sie eine Mail an [support@unr.uni-freiburg.de](mailto:support@unr.uni-freiburg.de)

# **Anleitung: UNR-Veranstaltungskalender abonnieren**

(Stand: 21. Dezember 2022)

# **Bitte beachten:**

- Schreibrechte für den UNR-Veranstaltungskalender liegen allein im Dekanatsbüro.
- Sobald Sie mögliche Daten für eine Veranstaltung festlegen (ggf. auch mehrere Optionen), melden Sie diese bitte kurz an das Dekanatsbüro [\(dekanat@unr.uni-freiburg.de\)](mailto:dekanat@unr.uni-freiburg.de). Die entsprechenden Daten werden dann in den Kalender eingetragen und sind für alle, die den UNR-Veranstaltungskalender abonniert haben, umgehend im jeweiligen elektronischen Kalender sichtbar.